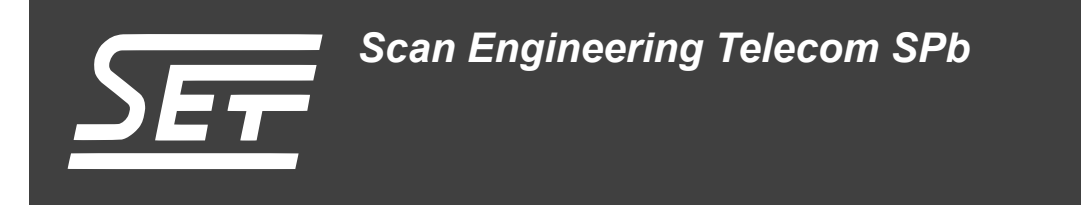

## **SVR-420. Сборка и запуск приложения веб-сервера**

Руководство пользователя

Версия 1.0

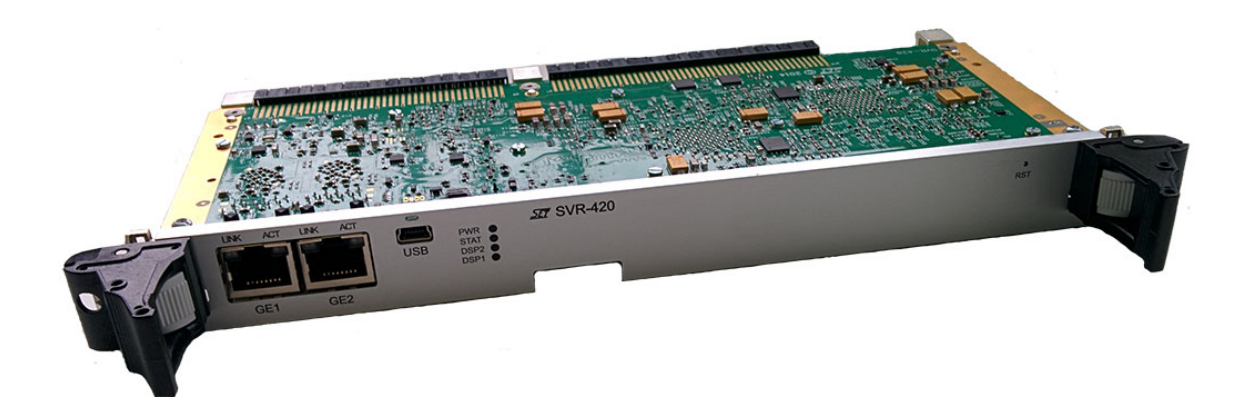

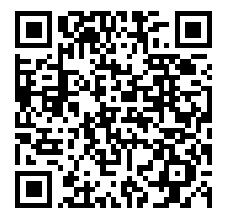

Код документа: UG-SVR-420-WEB Дата сборки: 14 марта 2016 г. Листов в документе: 22

© 2016, ООО «Скан Инжиниринг Телеком - СПб» http://www.setdsp.ru

## <span id="page-1-0"></span>**Содержание**

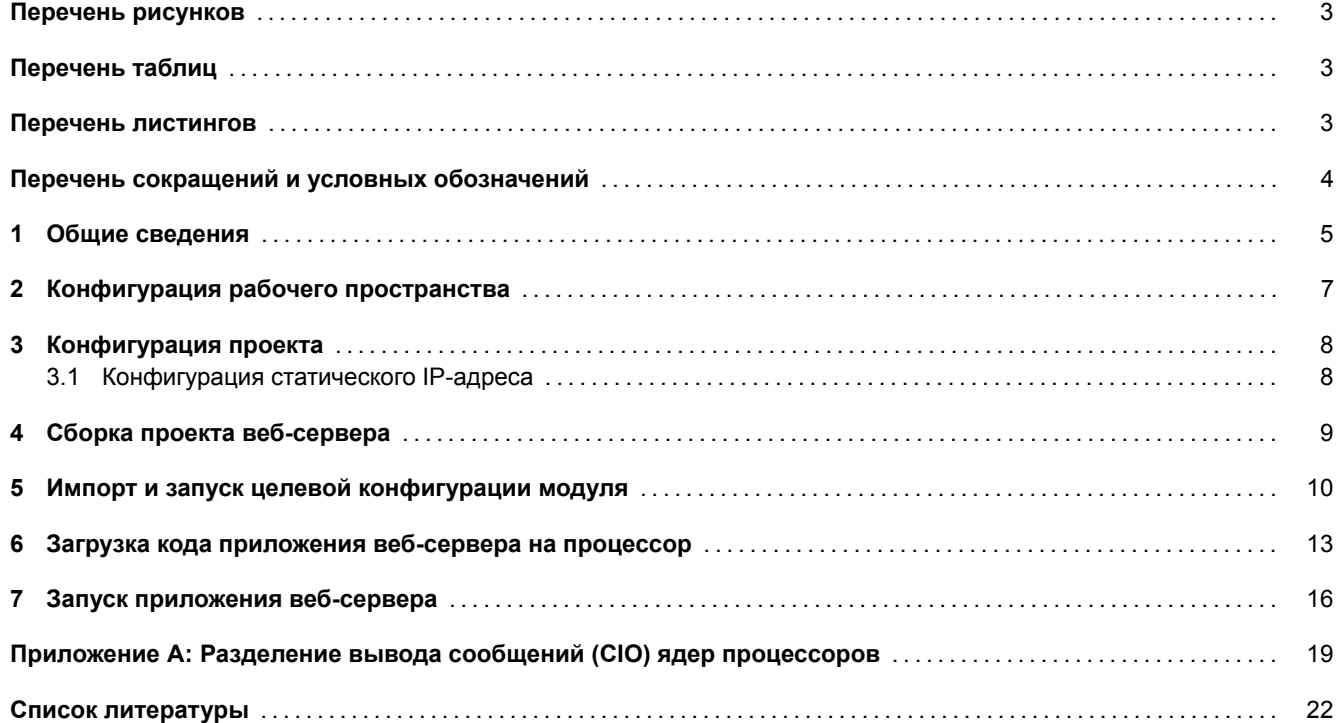

## **Перечень рисунков**

<span id="page-2-0"></span>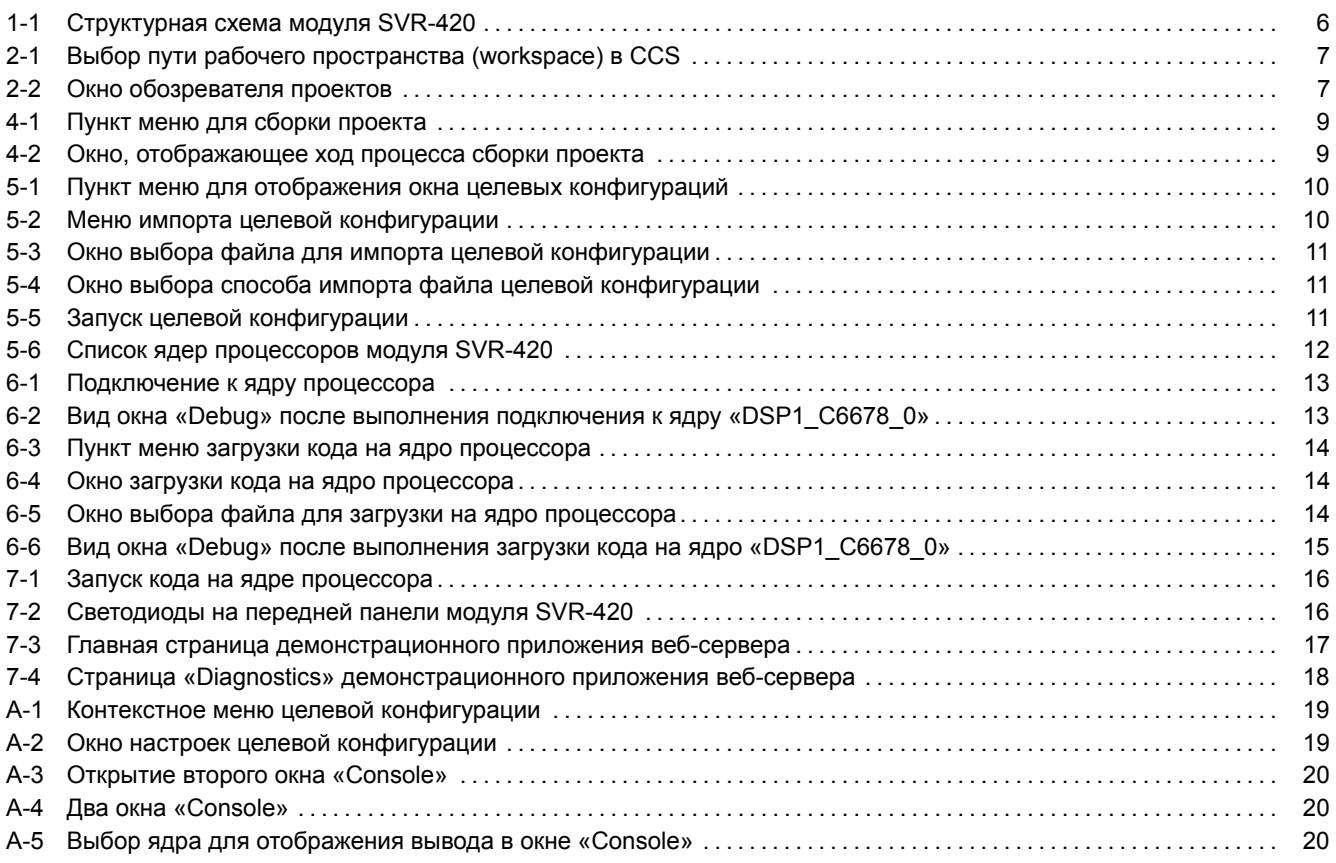

# **[Перечень таблиц](#page-19-0)**

<span id="page-2-1"></span>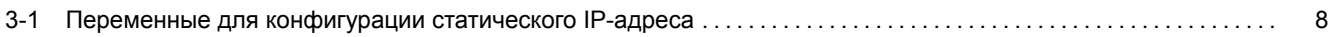

## **[Перечень листингов](#page-7-2)**

<span id="page-2-2"></span>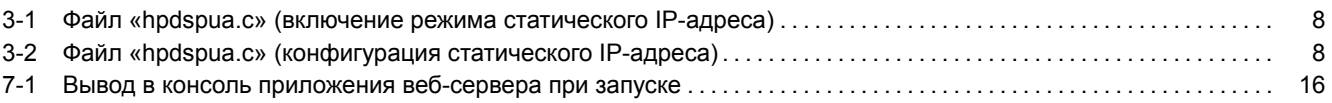

## **Перечень сокращений и условных обозначений**

<span id="page-3-13"></span><span id="page-3-12"></span><span id="page-3-11"></span><span id="page-3-10"></span><span id="page-3-9"></span><span id="page-3-8"></span><span id="page-3-7"></span><span id="page-3-6"></span><span id="page-3-5"></span><span id="page-3-4"></span><span id="page-3-3"></span><span id="page-3-2"></span><span id="page-3-1"></span><span id="page-3-0"></span>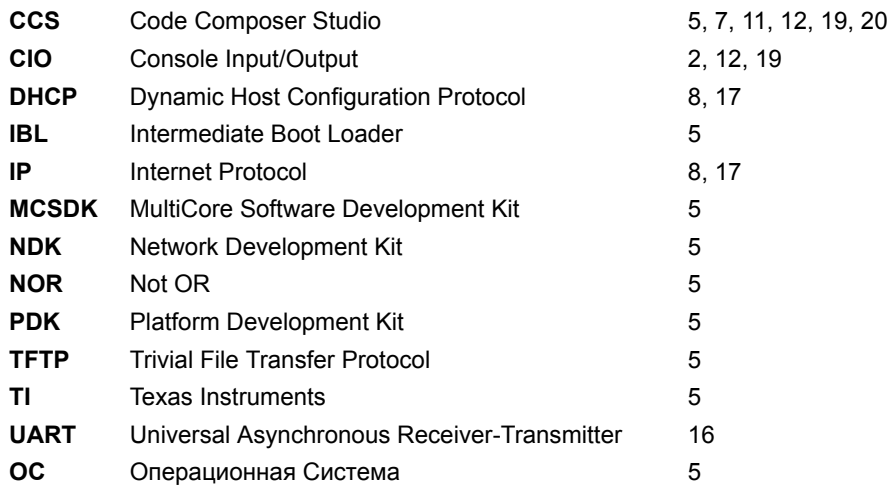

### <span id="page-4-1"></span>**1 Общие сведения**

<span id="page-4-0"></span>В данном документе описан процесс сборки из исходных кодов и запуска демонстрационного приложения веб-сервера на модуле SVR-420. Демонстрационное приложение веб-сервера может быть запущено на любом процессоре модуля SVR-420.

Приложение веб-сервера может быть запущено на процессорах модуля SVR-420путем загрузки кода через отладчик, загрузка по сети с TFTP сервера или загрзука со встроенной NOR флеш памяти. В данном документе рассматривается только вариант загрузки кода на процессор через отладчик. Описание загрузки любого приложения с NOR флеш памяти и с TFTP сервера имеется в документе по загрузчику IBL (Intermediate Boot Loader) [1].

Для сборки демонстрационного приложения веб-сервера требуется установленная система разработки CCS (Code Composer Studio)[. Сбор](#page-3-1)ка демонстрационного приложения [веб-с](#page-3-2)ервера была проверена на CCS версии [5.4.0](#page-3-2).00091 под <u>OC</u> Wi[ndows](#page-3-1) 7 (64-bit). Среду разработки CCS можно бес[платно скачать с сайта произв](#page-3-3)[од](#page-21-0)ителя<sup>1</sup>.

Демонстрационное приложение веб-сервера написано на основе кода демонстрационного примера из с[остава биб](#page-3-4)лиотек TI [MCSDK](#page-3-4) (MultiCore Software Development Kit) для процессора TMS320C6678.

Для [сбо](#page-3-5)рки проекта приложения веб-сервера [необ](#page-3-4)ходимы следующие установленные пакеты:

- PDK C6678 версии 1.1.2.6;
- N[DK](#page-3-6) [версии 2.21.2.43;](#page-3-7)
- SYS/BIOS версии 6.33.6.50 или выше.
- [XDC](#page-3-8)tools версии 3.25.5.94 (установочный дистрибутив для Windows систем имеется на сопроводительном [диске](#page-3-9) в папке «Install»).

В данном списке указаны версии пакетов, на которых производилось тестирование. Сборка проекта возможна с использованием пакетов более ранних версий, однако, в этом случае, не гарантируется правильная работа приложения веб-сервера.

Структурная схема модуля SVR-420показана на рисунке 1-1.

<sup>1</sup> http://www.ti.com/tool/ccstudio

<span id="page-5-0"></span>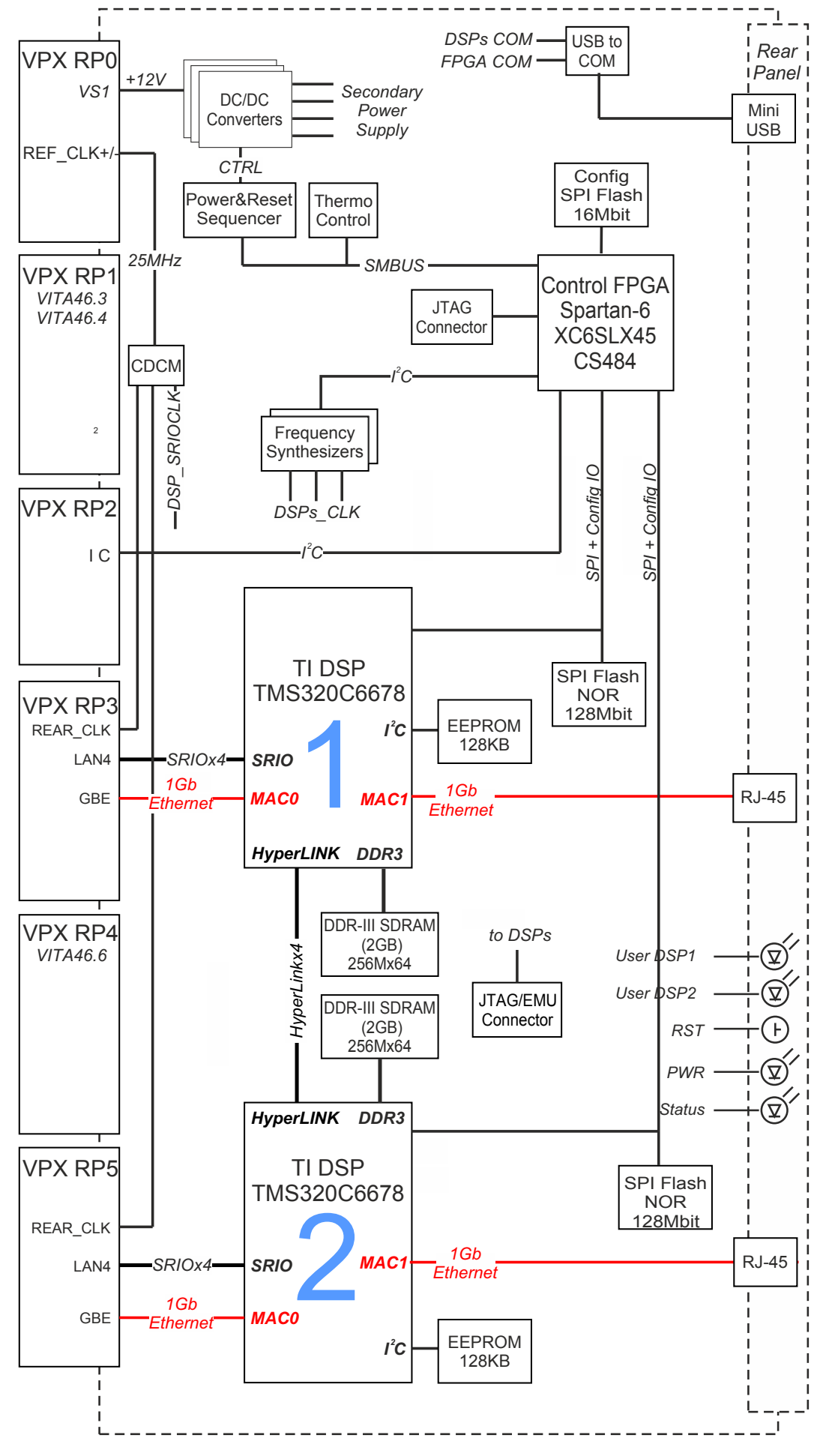

Рисунок 1-1: Структурная схема модуля SVR-420

### <span id="page-6-3"></span>**2 Конфигурация рабочего пространства**

<span id="page-6-0"></span>Перед началом сборки и запуска приложения веб-сервера необходимо с сопроводительного диска к модулю SVR-420скопировать на жесткий диск компьютера папку рабочего пространства CCS (папка «CCS\_Workspace» на диске). В данном документе предполагается, что содержимое папки «CCS\_Workspace» было скопировано с сопроводительного диска на жесткий диск компьютера в папку «D:/Dev/Modules/SVR-420/CCS\_Workspace».

Кроме папки рабочего пространства, необходимо скопировать с сопроводительного диска папки «TargetConfigurations», «RTSC» и «GEL» со всем содержимым. При этом, ва[жно, ч](#page-3-4)тобы обе данные папки находились на одном уровне. В данном документе предполагается, что содержимое папки «TargetConfigurations» скопировано в папку «D:/Dev/Modules/SVR-420/TargetConfigurations», содержимое папки «GEL» скопировано в папку «D:/Dev/Modules/SVR-420/GEL», а содержимое папки «RTSC» скопировано в папку «D:/Dev/Modules/SVR-420/RTSC».

<span id="page-6-1"></span>После запуска среды разработки CCS необходимо указать путь к папке рабочего пространства как показано на рисунке 2-1 («D:/Dev/Modules/SVR-420/CCS\_Workspace»).

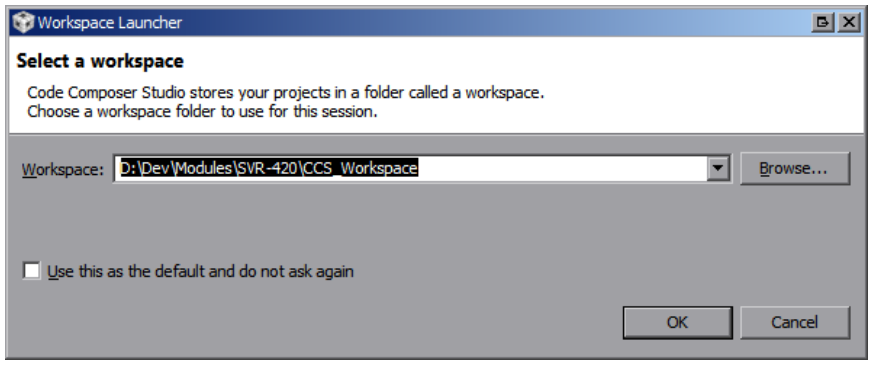

Рисунок 2-1: Выбор пути рабочего пространства (workspace) в CCS

<span id="page-6-2"></span>Исходный код приложения веб-сервера содержится в проекте «WebServer\_C6678» (см. рисунок 2-2).

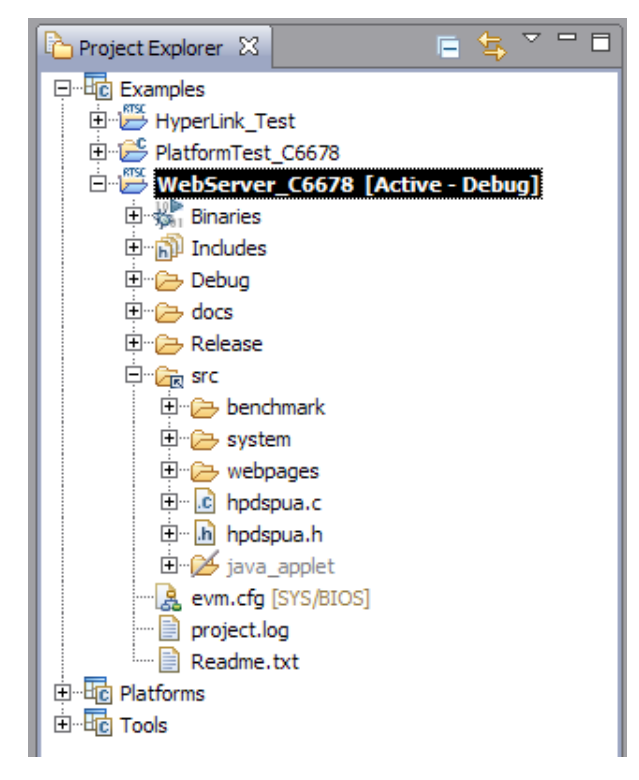

Рисунок 2-2: Окно обозревателя проектов

<span id="page-7-3"></span><span id="page-7-0"></span>Для применения выполненных изменений в конфигурации, необходимо выполнить сборку проекта в соответствии с процедурой, описанной в разделе 4.

#### 3.1 Конфигурация статич[ес](#page-8-0)кого IP-адреса

<span id="page-7-1"></span>По умолчанию, демонстраицонное приложение веб-сервера сконфигурировано на автоматическое получение IPадреса от DHCP-сервера в локальной сети.

```
Примечание
За информацией по установке и настройке DHCP-сервера в Windows и Linux системах обратитесь к документу [2].
```
Для включения режима статическогоIP-адреса, откройте файл «hpdspua.c» проекта «WebServer\_C6678» и установите значение макроопределения «USE\_[STATIC](#page-3-10)\_IP» равным единице (см. листинг 3-1).

Листинг 3-1: Файл «hpdspua.c» (включение режима статического IP-адреса)

```
55 /**************************************************************************
56 ** Local Typedef Declarations
57 ***************************************************************************/
58 #define USE_STATIC_IP 1
```
Для конфигурации статического IP-адреса, в файле «hpdspua.c» проекта «WebServer\_C6678» необходимо установить соответствующие значения переменным, которые приведены в таблице 3-1 (см. листинг 3-2).

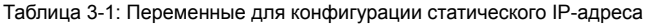

<span id="page-7-2"></span>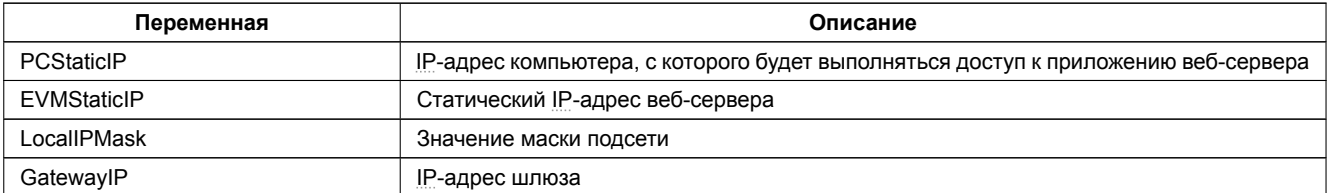

Листинг 3-2: Файл «hpdspua.c» (конфигурация статического IP-адреса)

```
94 /**************************************************************************
95 ** Configuration
96 ****************************************************************************/
97 char HostName[CFG_HOSTNAME_MAX]; // Host name we will use in a DHCP Request
98 char *LocalIPAddr = "0.0.0.0"; // Set to "0.0.0.0" for DHCP client option
99 char *PCStaticIP = "192.168.2.101"; // Static IP address for host PC
100 char *EVMStaticIP = "192.168.2.100"; // " IP " for web-server
101 char *LocalIPMask = "255.255.254.0"; // Mask for DHCP Server option
102 char *GatewayIP = "192.168.2.101"; // Not used when using DHCP
103 char *DomainName = "demo.net"; // Not used when using DHCP
104 char *DNSServer = "0.0.0.0"; // Used when set to anything but zero
```
Переменные листинга 3-2, которые отсутствуют в таблице 3-1, в режиме статического IP-адреса не используются и могут принимать любые значения.

### **4 Сборка проекта веб-сервера**

<span id="page-8-1"></span><span id="page-8-0"></span>В окне обозревателя проектов («Project Explorer») выберите проект «WebServer\_C6678», как показано на рисунке 2-2. Для сборки проекта демонстрационного приложения веб-сервера выберите пункт главного меню «Project > Build Project» (см. рисунок 4-1).

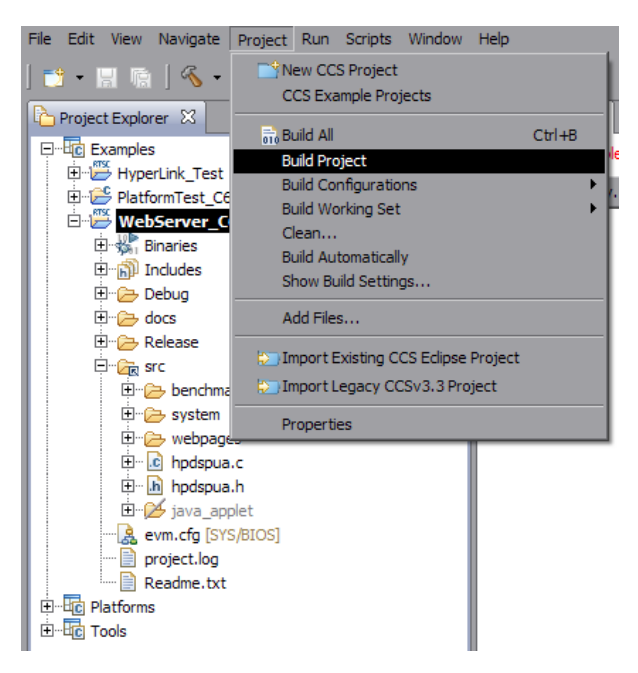

Рисунок 4-1: Пункт меню для сборки проекта

В случае успешной сборки, в окне консоли (Console) должны быть выведены сообщения, идентичные показанным на рисунке 4-2.

<span id="page-8-2"></span>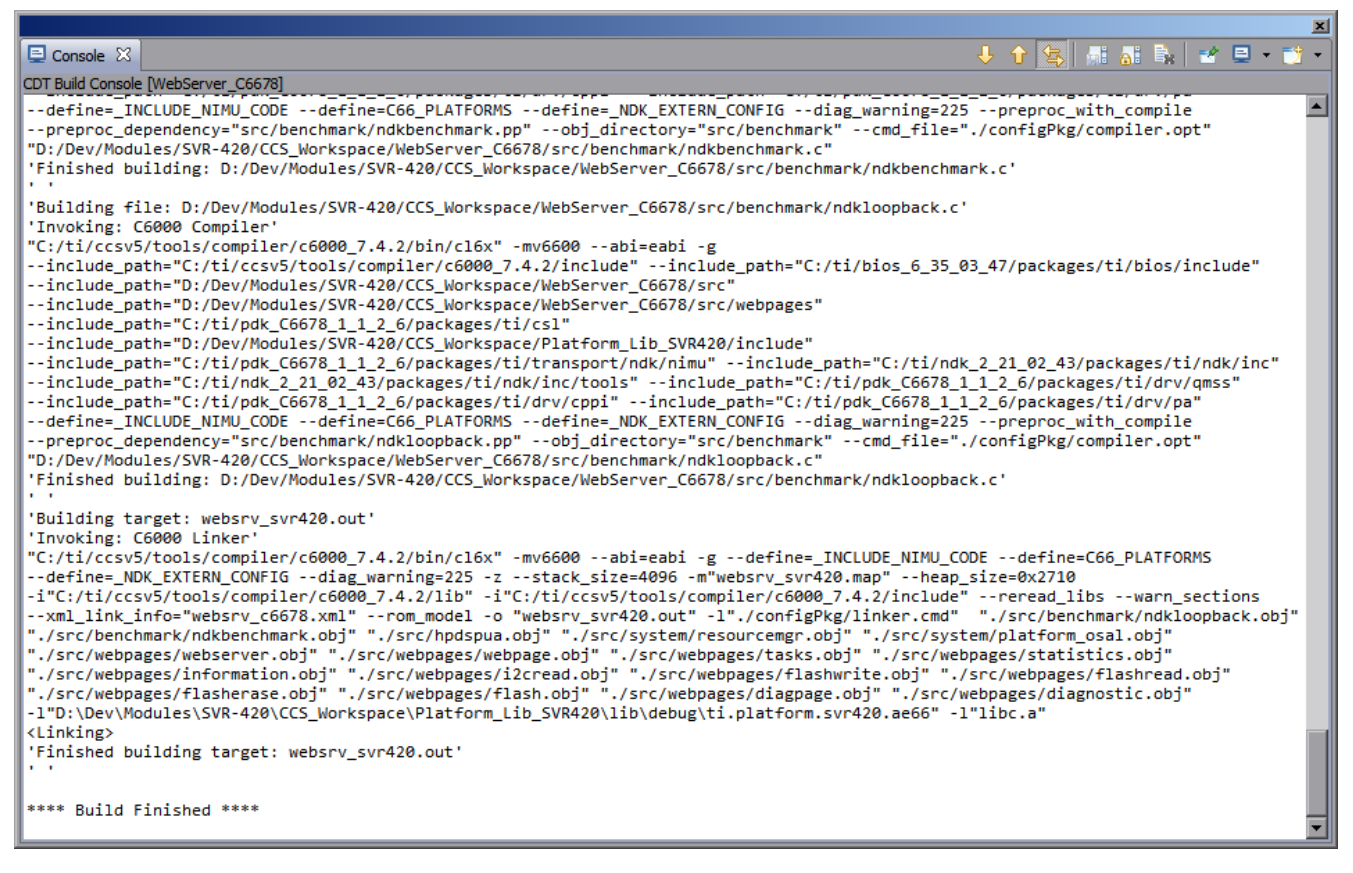

Рисунок 4-2: Окно, отображающее ход процесса сборки проекта

### **5 Импорт и запуск целевой конфигурации модуля**

<span id="page-9-0"></span>Для загрузки кода приложениий на модуль SVR-420, в первую очередь, необходимо запустить целевую конфигурацию модуля SVR-420. В папке «TargetConfigurations» сопроводительного диска к модулю SVR-420находятся файлы целевых конфигураций для различных отладчиков. В данном документе рассматривается загрузка кода через отладчик Spectrum Digital XDS560v2 STM LAN. Данному отладчику соответствует файл целевой конфигурации «SVR-420- LAN560v2-SD.ccxml», который необходимо импортировать в рабочее пространство.

<span id="page-9-1"></span>Выберите пункт главного меню «View > Target Configurations» (рисунок 5-1)

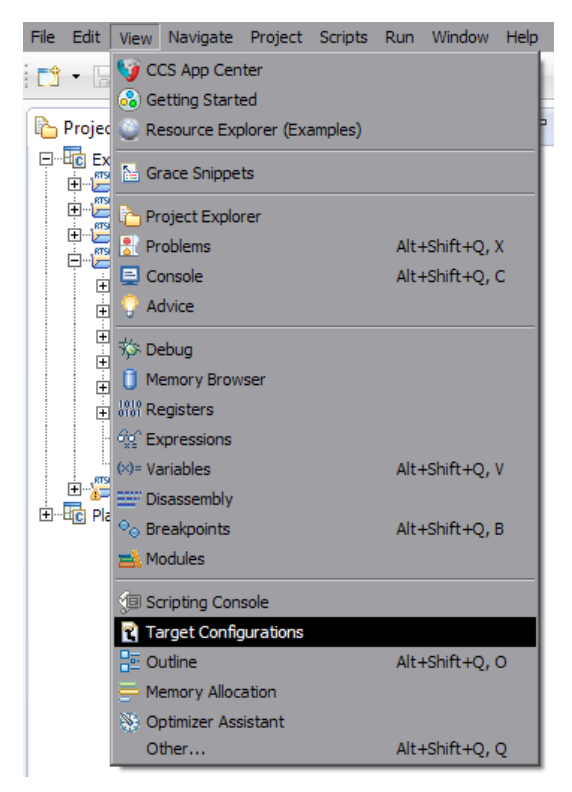

Рисунок 5-1: Пункт меню для отображения окна целевых конфигураций

<span id="page-9-2"></span>В окне целевых конфигураций («Target Configurations»), нажмите правой кнопкой мыши на свободной области для вызова контекстного меню и выберите пункт «Import Target Configration» (см. рисунок 5-2).

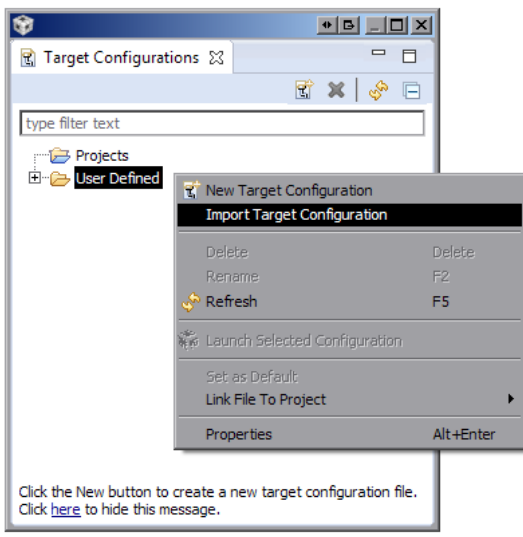

Рисунок 5-2: Меню импорта целевой конфигурации

В появившемся окне выбора файла (см. рисунок 5-3) необходимо выбрать файл «SVR-420-LAN560v2-SD.ccxml» и нажать на кнопку «Открыть». В данном документе предполагается, что папка «TargetConfigurations» с сопрово-

<span id="page-10-3"></span><span id="page-10-0"></span>дительного диска к модулю SVR-420, где расположен файл «SVR-420-LAN560v2-SD.ccxml», скопирована в папку «D:/Dev/Modules/SVR-420/TargetConfigurations».

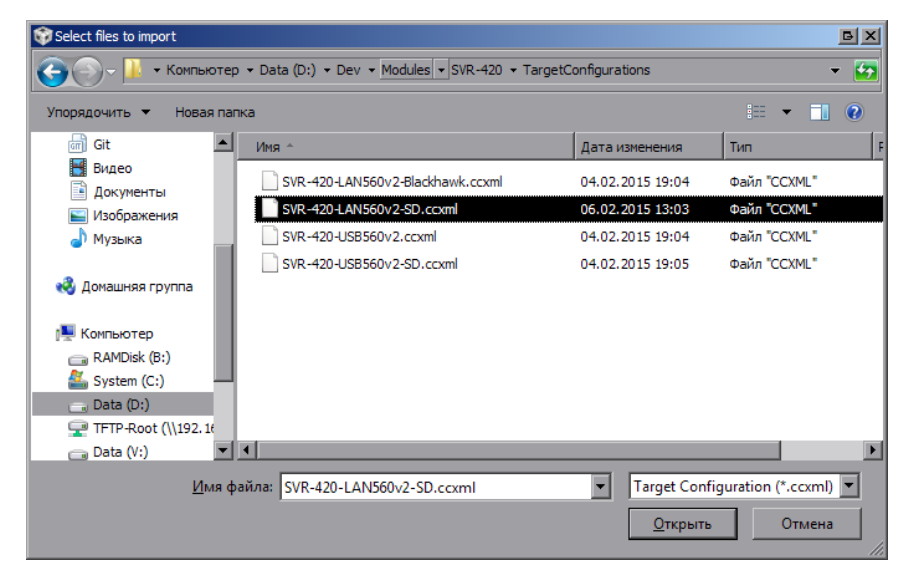

Рисунок 5-3: Окно выбора файла для импорта целевой конфигурации

После нажатия на кнопку «Открыть» появится окно выбора способа импорта файла целевой конфигурации (рисунок 5-4). Необходимо выбрать способ «Link to files» и нажать на кнопку «OK».

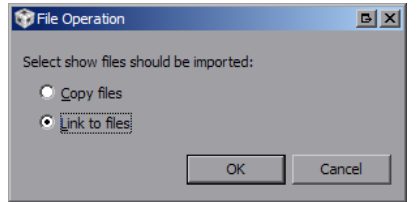

Рисунок 5-4: Окно выбора способа импорта файла целевой конфигурации

<span id="page-10-2"></span><span id="page-10-1"></span>Для запуска целевой конфигурации, в окне целевых конфигураций («Target Configurations»), необходимо нажать правой кнопкой мыши на целевой конфиуграции и выбрать пункт меню «Launch Selected Configuration» (см. рисунок 5-5).

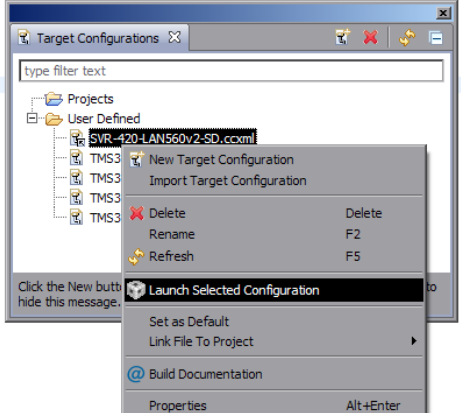

Рисунок 5-5: Запуск целевой конфигурации

После запуска целевой конфигурации модуля SVR-420, среда разработки CCS перейдет в режим отладки и в окне «Debug» будет выведен список ядер обоих процессоров модуля SVR-420, как показано на рисунке 5-6.

<span id="page-11-1"></span><span id="page-11-0"></span>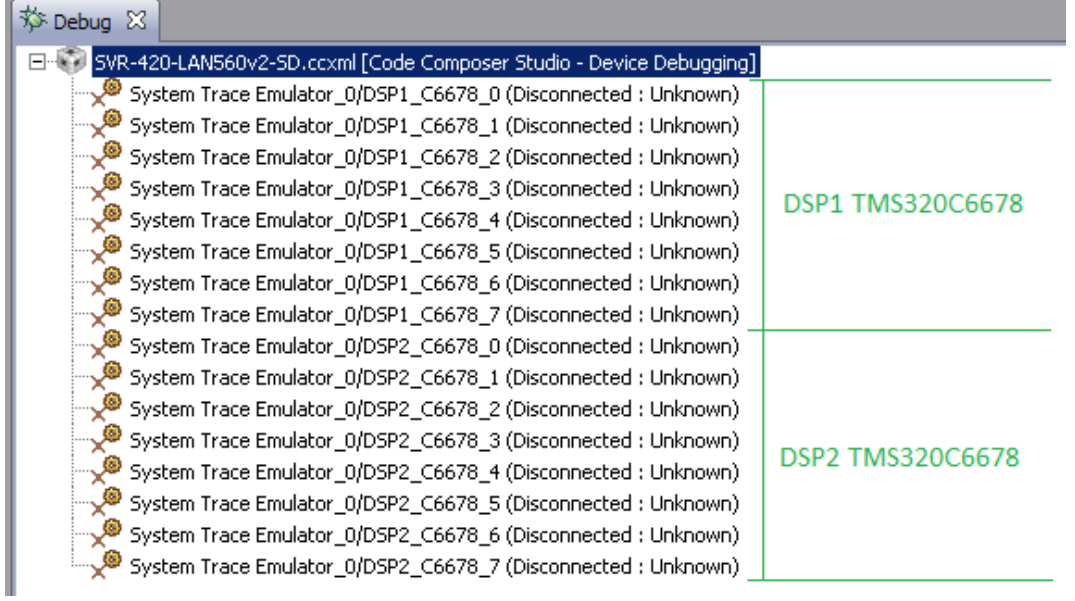

Рисунок 5-6: Список ядер процессоров модуля SVR-420

#### **Примечание**

По умолчанию, среда CCS настроена таким образом, что при запуске кода сразу на нескольких процессорах или нескольких ядрах одного процессора, вывод (CIO) со всех ядер процессоров будет выводиться в одно и то же окно «Console». В приложении А даны инструкции по настройке раздельного вывода (CIO) каждого ядра процессора в отдельное окно «Console».

### **6 Загрузка кода приложения веб-сервера на процессор**

<span id="page-12-1"></span><span id="page-12-0"></span>Запустите целевую конфигурацию модуля SVR-420, как описано в разделе 5. Выполните подключение к первому ядру любого из процессоров TMS320C6678 (ядра «DSP1\_C6678\_0» или «DSP2\_C6678\_0»), нажав правой кнопкой мыши на нужном ядре и выбрав пункт меню «Connect Target» (см. рисунок 6-1).

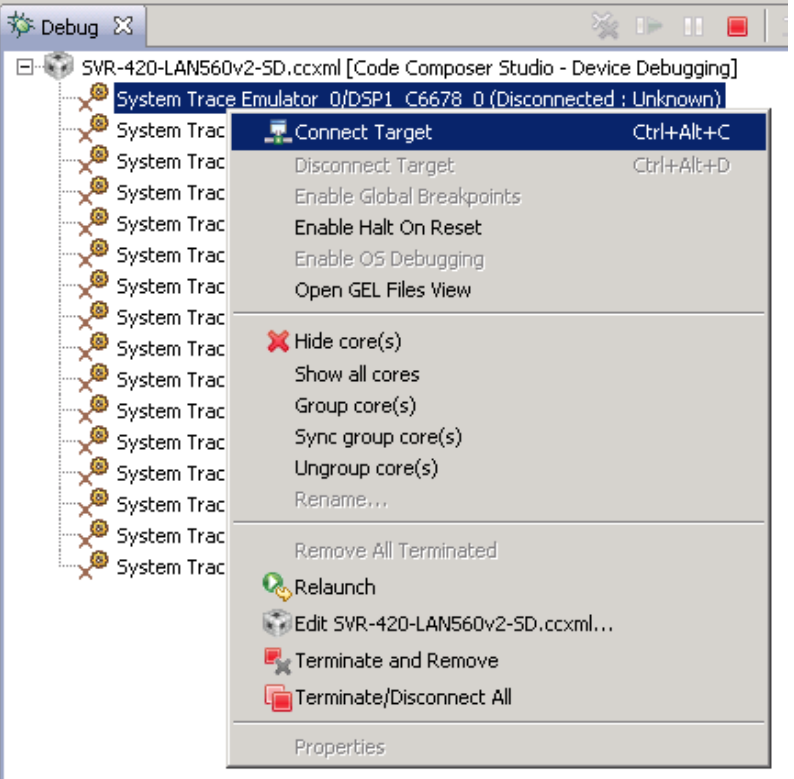

Рисунок 6-1: Подключение к ядру процессора

После подключения к ядру процессора, окно «Debug» примет вид, как показано на рисунке 6-2.

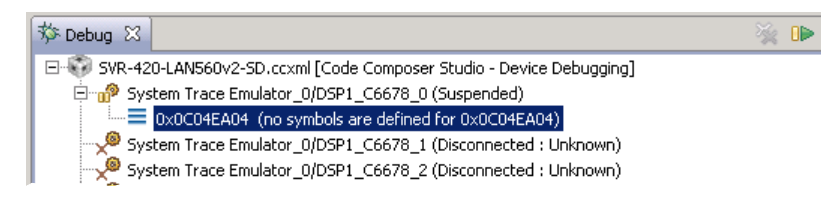

Рисунок 6-2: Вид окна «Debug» после выполнения подключения к ядру «DSP1\_C6678\_0»

<span id="page-12-2"></span>Для загрузки кода на ядро, выберите пункт главного меню «Run > Load > Load Program...» (рисунок 6-3).

<span id="page-13-0"></span>

| Scripts Window<br>Help<br>Run |                |                                                                                                    |
|-------------------------------|----------------|----------------------------------------------------------------------------------------------------|
| Connect Target<br>v           | Ctrl+Alt+C     |                                                                                                    |
| Disconnect Target             | Ctrl+Alt+D     |                                                                                                    |
| Restore Debug State           | Alt+E          | $\blacksquare \blacksquare \blacksquare \blacksquare \triangleright \triangleright \triangleright \triangleright \triangleright \triangleright \triangleright$<br>ID. |
| <b>B</b> Load                 |                | <b>B</b> Load Program<br>Ctrl+Alt+L                                                                                                    |
| <b>D</b> Resume               | F <sub>8</sub> | Reload Program<br>Ctrl+Alt+R                                                                                                    |
| Suspend                       | Alt+F8         | <b>▲ Load Symbols</b>                                                                                                    |
|                               |                | \$ <sup>*</sup> Add Symbols                                                                                                    |
| Terminate                     | $Ctr1 + F2$    | <b>C.</b> Verify Program                                                                                                    |
| Disconnect                    |                | Remove All Symbols                                                                                                    |
| Go Main                       | Alt+M          |                                                                                                    |
| <b>Reset</b>                  |                |                                                                                                    |
| Restart                       |                |                                                                                                    |
| <b>B</b> Step Into            | F <sub>5</sub> |                                                                                                    |
| Step Over                     | F6             |                                                                                                    |

Рисунок 6-3: Пункт меню загрузки кода на ядро процессора

<span id="page-13-1"></span>В открывшемся окне (рисунок 6-4) нажмите на кнопку «Browse project...».

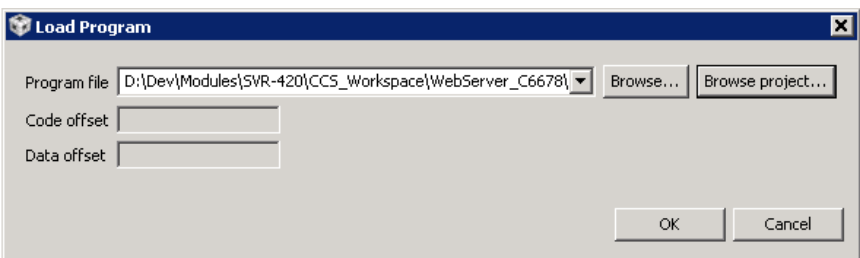

Рисунок 6-4: Окно загрузки кода на ядро процессора

<span id="page-13-2"></span>Выберите файл «websrv\_svr420.out» из проекта «WebServer\_C6678», как показано на рисунке 6-5, и нажмите на кнопку «OK». В окне, показанном на рисунке 6-4, также нажмите на кнопку «OK».

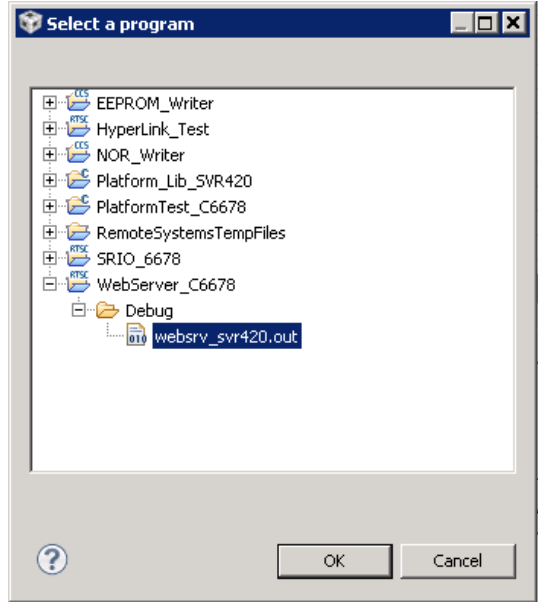

Рисунок 6-5: Окно выбора файла для загрузки на ядро процессора

После загрузки кода на ядро процессора, окно «Debug» примет вид, как показано на рисунке 6-6.

<span id="page-14-0"></span>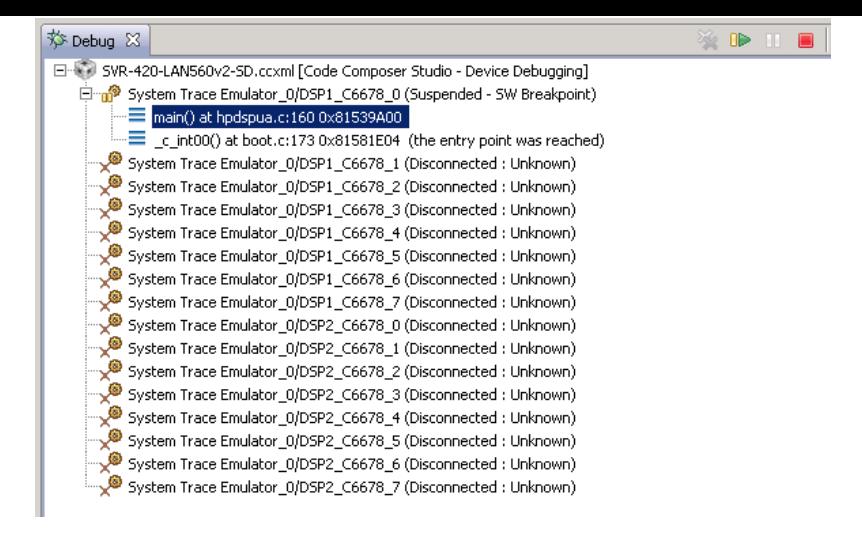

Рисунок 6-6: Вид окна «Debug» после выполнения загрузки кода на ядро «DSP1\_C6678\_0»

## **7 Запуск приложения веб-сервера**

<span id="page-15-1"></span><span id="page-15-0"></span>После выполнения загрузки кода демонстрационного приложения веб-сервера на ядро процессора (описано в разделе 6) выберите пункт меню «Run > Resume» (см. рисунок 7-1) или нажмите на кнопку («Resume»). На рисунке 6-6 кнопка «Resume» расположена в верхнем правом углу.

| Run                              |                 | Scripts Window | Help |  |                |  |  |
|----------------------------------|-----------------|----------------|------|--|----------------|--|--|
|                                  | Connect Target  |                |      |  | Ctrl+Alt+C     |  |  |
| Ctrl+Alt+D<br>Disconnect Target  |                 |                |      |  |                |  |  |
| Restore Debug State<br>$Alt + E$ |                 |                |      |  |                |  |  |
|                                  | <b>B</b> Load   |                |      |  |                |  |  |
|                                  |                 |                |      |  |                |  |  |
|                                  | <b>I</b> Resume |                |      |  | F <sub>8</sub> |  |  |
|                                  | Suspend         |                |      |  | Alt+F8         |  |  |

Рисунок 7-1: Запуск кода на ядре процессора

В случае успешного запуска приложения веб-сервера, вывод с ядра «DSP1 C6678 0» в окно «Console» должен выглядеть аналогично приведенному в листинге 7-1. Весь вывод, приведенный в листинге 7-1, приложением веб-сервера дублируется в UART.

Листинг 7-1: Вывод в консоль приложения веб-сервера при запуске

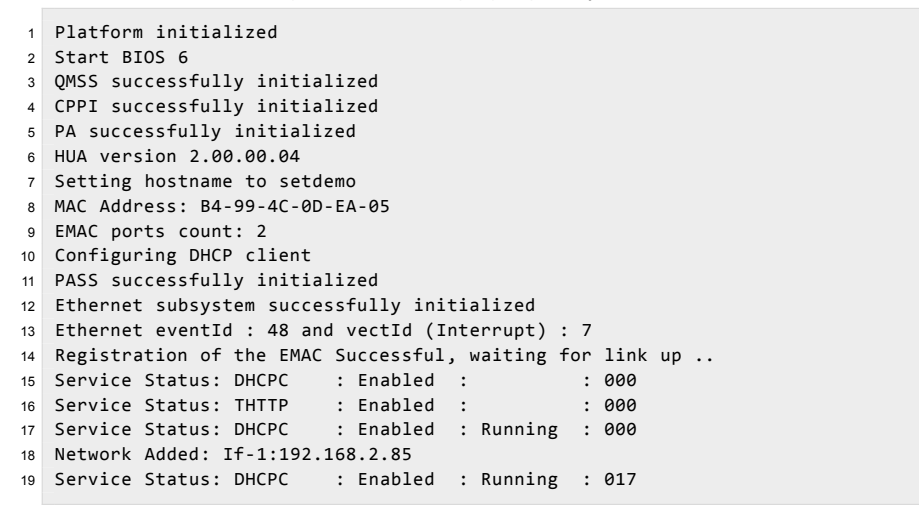

После запуска приложения веб-сервера, в случае его нормальной работы, на модуле SVR-420должен мигать раз в секунду светодиод «LD1» соответствующего процессора зеленым цветом (на котором запущено приложение вебсервера). В случае возникновения ошибки при запуске приложения веб-сервера, будет гореть постоянно желтый светодиод «LD2» соответствующего процессора. В данном документе рассмотрен запуск приложения веб-сервера на процессоре «DSP1\_C6678», соответственно, для данного случая приложение веб-сервера будет использовать светодиоды «LD1» и «LD2» из группы «DSP1» на передней панели модуля SVR-420 (см. рисунок 7-2).

<span id="page-15-2"></span>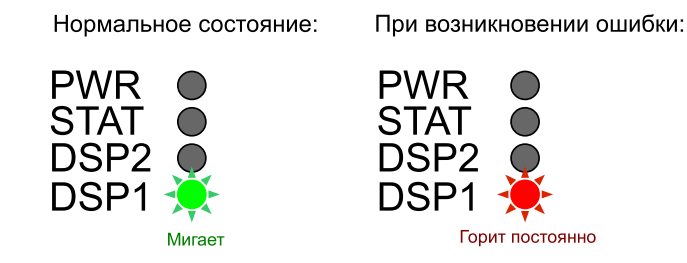

Рисунок 7-2: Светодиоды на передней панели модуля SVR-420

После успешного запуска приложения веб-сервера, светодиодом «LD2» можно управлять через веб-интерфейс (см. рисунок 7-4). Таким образом, данный светодиод используется для сигнализации ошибок, только на этапе запуска приложения веб-сервера.

Доступ к приложению веб-сервера осуществляется по IP-адресу, который по-умолчанию должен быть выдан динамически DHCP сервером. Информация по установке и настройке DHCP сервера в Windows и Linux систем[ах п](#page-17-0)риведена в документе [2]. Для настройки статического IP-адреса приложения веб-сервера необходимо выполнить инструкции, приведенные в разделе 3.1) данного документе и выполнить сборку проекта (раздел 4).

Для доступа к приложению веб-сервера может быть ис[по](#page-3-11)льзован любой интернет-браузер (например, Mozilla Firefox). Запус[тите бр](#page-3-10)аузер и введите в адресной строке IP-адрес, кото[рый мо](#page-3-10)жно найти в листинге 7-1. В данном случае, приложению веб[-с](#page-21-1)ервера был выдан IP-адрес 19[2.1](#page-3-11)68.2.85. При вводе данного IP-адреса в адресную строку веб-сервера, будет загружена главна[я ст](#page-7-1)раница демонстрационного приложения веб-сервера, как [п](#page-8-0)оказано на рисунке 7-3.

<span id="page-16-0"></span>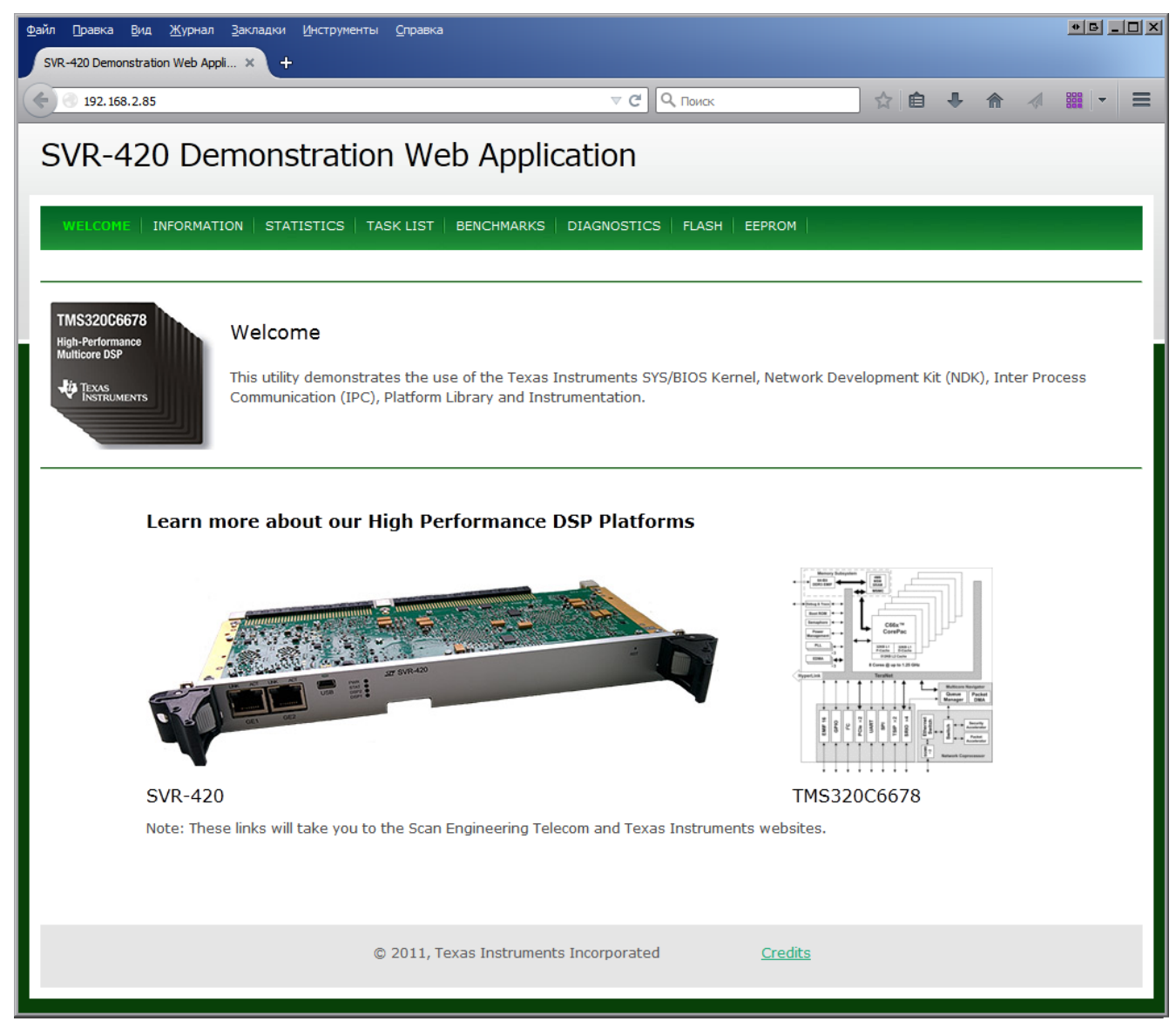

Рисунок 7-3: Главная страница демонстрационного приложения веб-сервера

<span id="page-17-0"></span>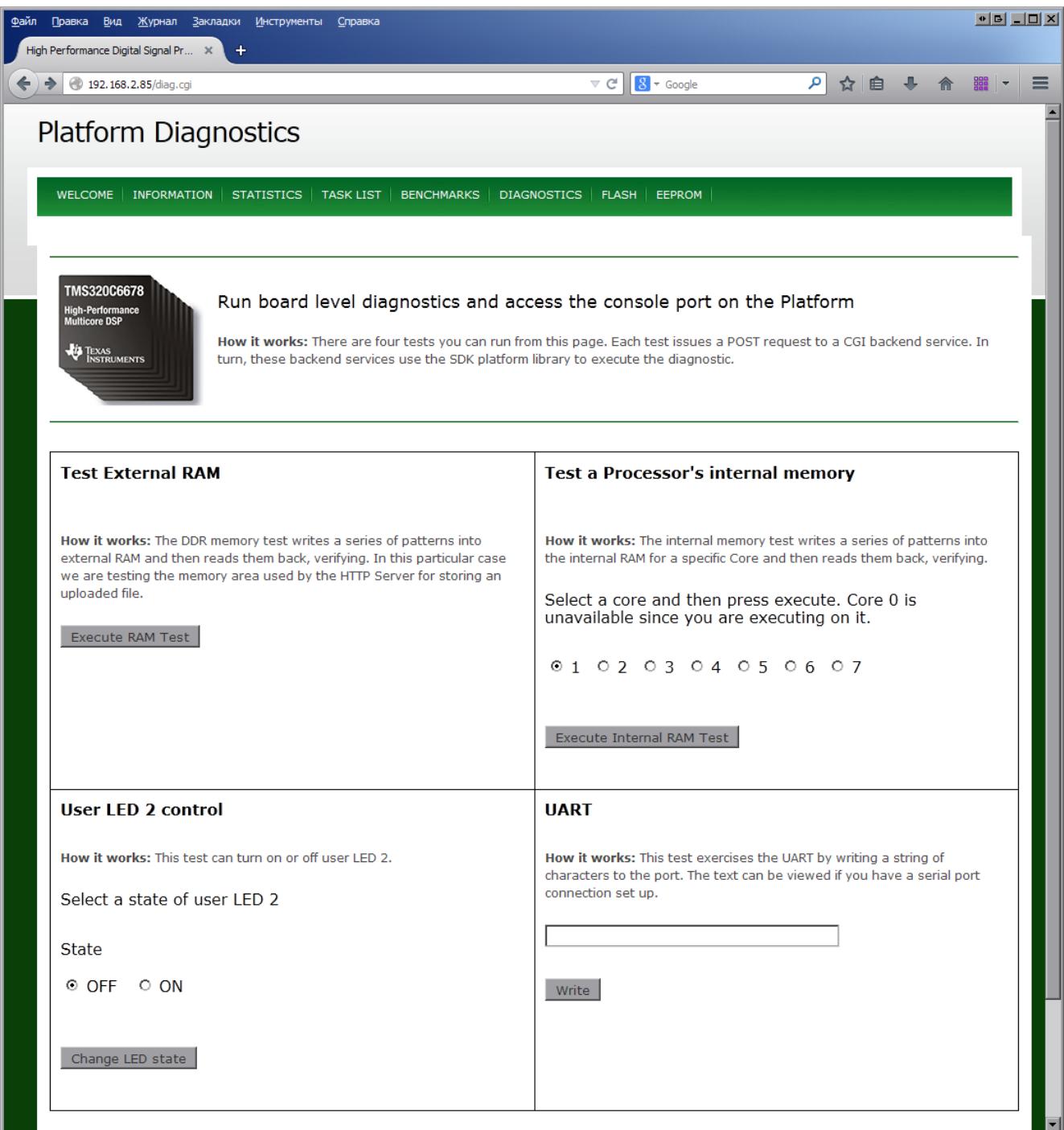

Рисунок 7-4: Страница «Diagnostics» демонстрационного приложения веб-сервера

#### **Приложение А Разделение вывода сообщений (CIO) ядер процессоров**

По умолчанию, среда CCS настроена таким образом, что при запуске кода сразу на нескольких процессорах или нескольких ядрах одного процессора, вывод (CIO) со всех ядер процессо[ров б](#page-3-13)удет выводиьтся в одно и то же окно «Console». В данном приложении даны инструкции по настройке раздельного вывода (CIO) каждого ядра процессора в отдельное окно «Console».

<span id="page-18-0"></span>После запуска целево[й конф](#page-3-4)игурации, в окне «Debug», нажмите правой кнопкой мыши на названии файла целевой конфигурации и выберите пункт меню «Edit **X**.[..», г](#page-3-13)де **X** — имя файла целевой конфиг[урац](#page-3-13)ии (см. рисунок А-1).

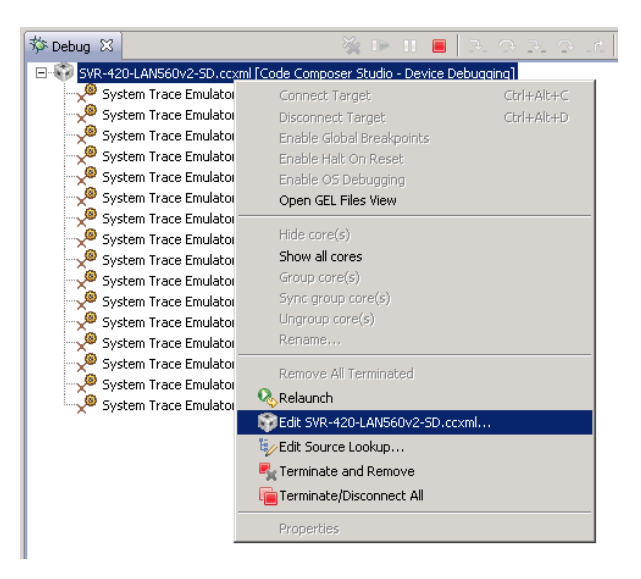

Рисунок А-1: Контекстное меню целевой конфигурации

В открывшемся окне, снимите галочку с опции «Use the same console for the CIO of all CPUs» (см. рисунок А-2) и нажмите на кнопки «Apply» и «Continue».

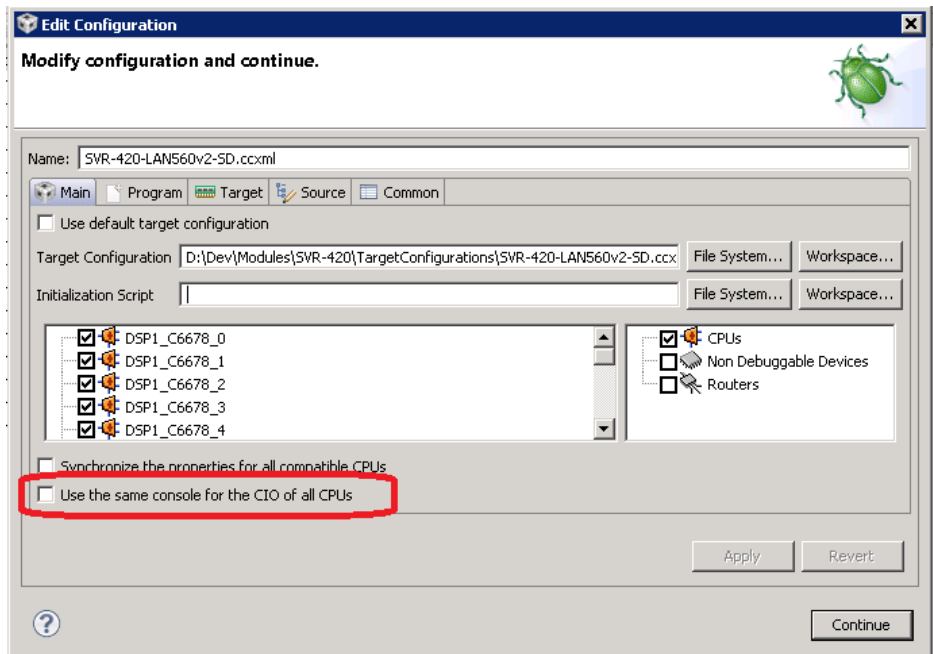

Рисунок А-2: Окно настроек целевой конфигурации

В окне «Console» нажмите на кнопку («Open Console») и выберите пункт меню «New Console View» (см. рисунок А-3).

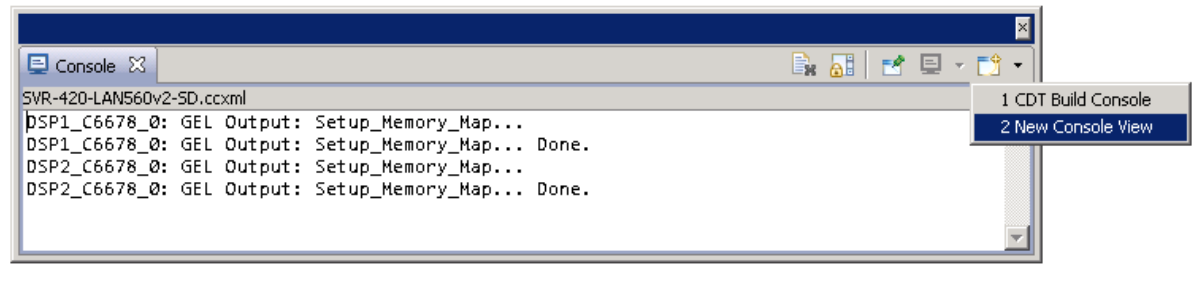

Рисунок А-3: Открытие второго окна «Console»

После этого, будет открыто еще одно окно «Console», которое можно переместить в любое удобное место окна CCS, например, как показано на рисунке А-4.

<span id="page-19-0"></span>

| CCS Debug - Code Composer Studio                                                                                               |                                                                                                    |                                                                         |                               | $\Box$ olx |
|----------------------------------------------------------------------------------------------------|----------------------------------------------------------------------------------------------------|-------------------------------------------------------------------------|-------------------------------|------------|
| Project Tools Run Scripts Window Help<br>File Edit View                                                                        |                                                                                                    |                                                                         |                               |            |
|                                                                                                    |                                                                                                    | ff   站 CCS Debug Fc CCS Edit                                            |                               |            |
| $\otimes$ $\circ$ $\Box$<br><b>参 Debug 83</b><br>※ ⊪ Ⅲ ■   ヲ. ⊙ ヲ. ⊙ … €   ♦ ▪ ∛3                                              | $\frac{1010}{900}$ Registers $\sqrt{(x)}$ Variables $\frac{200}{300}$ Expressions $\sqrt{9}$ Breakpoints |                                                                         | $ -$                          |            |
| Elle SVR-420-LAN560v2-SD.ccxml [Code Composer Studio - Device Debugging]                                                       |                                                                                                    | $\mathbb{Z}$ - to $\Box$ $\otimes$ $\mathbb{Z}$ $\times$ $\mathbb{Z}$ . | $E^2$ $E^2$                   | F          |
| System Trace Emulator_0/DSP1_C6678_0 (Disconnected : Unknown)                                                                  | Type<br>Name                                                                                             | Value                                                                   | Location                      | г۹         |
| System Trace Emulator_0/DSP1_C6678_1 (Disconnected : Unknown)<br>System Trace Emulator_0/DSP1_C6678_2 (Disconnected : Unknown) |                                                                                                    |                                                                         |                               |            |
| System Trace Emulator_0/DSP1_C6678_3 (Disconnected : Unknown)                                                                  |                                                                                                    |                                                                         |                               |            |
| System Trace Emulator_0/DSP1_C6678_4 (Disconnected: Unknown)                                                                   |                                                                                                    |                                                                         |                               |            |
| System Trace Emulator_0/DSP1_C6678_5 (Disconnected: Unknown)                                                                   |                                                                                                    |                                                                         |                               |            |
| System Trace Emulator_0/DSP1_C6678_6 (Disconnected: Unknown)                                                                   |                                                                                                    |                                                                         |                               |            |
| System Trace Emulator_0/DSP1_C6678_7 (Disconnected : Unknown)                                                                  |                                                                                                    |                                                                         |                               |            |
| System Trace Emulator_0/DSP2_C6678_0 (Disconnected: Unknown)                                                                   |                                                                                                    |                                                                         |                               |            |
| System Trace Emulator_0/DSP2_C6678_1 (Disconnected : Unknown)<br>System Trace Emulator_0/DSP2_C6678_2 (Disconnected : Unknown) |                                                                                                    |                                                                         |                               |            |
| System Trace Emulator_0/DSP2_C6678_3 (Disconnected : Unknown)                                                                  |                                                                                                    |                                                                         |                               |            |
| System Trace Emulator_0/DSP2_C6678_4 (Disconnected : Unknown)                                                                  |                                                                                                    |                                                                         |                               |            |
| System Trace Emulator_0/DSP2_C6678_5 (Disconnected: Unknown)                                                                   |                                                                                                    |                                                                         |                               |            |
| System Trace Emulator_0/DSP2_C6678_6 (Disconnected : Unknown)                                                                  |                                                                                                    |                                                                         |                               |            |
| System Trace Emulator 0/DSP2 C6678 7 (Disconnected : Unknown)                                                                  |                                                                                                    |                                                                         |                               |            |
|                                                                                                    |                                                                                                    |                                                                         |                               |            |
|                                                                                                    |                                                                                                    |                                                                         |                               |            |
|                                                                                                    |                                                                                                    |                                                                         |                               |            |
| $B$ $B$ $C$ $C$ $D$ $D$ $D$ $E$ $D$ $D$ $E$<br>Console   El Console $\[\mathbb{Z}\]$ Memory Map                                | Console 23                                                                                               |                                                                         | <b>B. AT E FOR FOR FURNIT</b> |            |
| SVR-420-LAN560v2-SD.ccxml                                                                                                    | SVR-420-LAN560v2-SD.ccxml                                                                                |                                                                         |                               |            |
| DSP1 C6678 0: GEL Output: Setup Memory Map<br>DSP1 C6678 0: GEL Output: Setup Memory Map Done.                                 | DSP1 C6678 0: GEL Output: Setup Memory Map<br>DSP1 C6678 0: GEL Output: Setup Memory Map Done.           |                                                                         |                               |            |
| DSP2 C6678 0: GEL Output: Setup Memory Map                                                                                     | DSP2 C6678 0: GEL Output: Setup Memory Map                                                               |                                                                         |                               |            |
| DSP2_C6678_0: GEL Output: Setup_Memory_Map Done.                                                                               | DSP2_C6678_0: GEL Output: Setup_Memory_Map Done.                                                         |                                                                         |                               |            |
|                                                                                                    |                                                                                                    |                                                                         |                               |            |
|                                                                                                    |                                                                                                    |                                                                         |                               |            |
|                                                                                                    |                                                                                                    |                                                                         |                               |            |
|                                                                                                    |                                                                                                    |                                                                         |                               |            |
| D°<br>R)<br>Licensed                                                                                                    |                                                                                                    |                                                                         |                               |            |

Рисунок А-4: Два окна «Console»

Теперь, если запустить приложения на различных ядрах процессоров, для вывода с каждого отдельного ядра будет происходить в отдельное окно. Для того, чтобы выбрать вывод какого ядра необходимо отображать в конкретном окне «Console», необходимо нажать на кнопку  $\blacksquare$  («Display Selected Console») этого окна и выбрать пункт меню соответствующий нужному ядру (см. рисунок А-5).

|               | B. 51 M D . D . P D                            |
|---------------|------------------------------------------------|
|               | 1 SVR-420-LAN560v2-SD.ccxml                    |
| .nitializatil | ● 2 SVR-420-LAN560v2-SD.ccxml:DSP1_C6678_0:CIO |
|               | 3 SVR-420-LAN560v2-SD.ccxml:DSP2_C6678_0:CIO   |
|               |                                                |

Рисунок А-5: Выбор ядра для отображения вывода в окне «Console»

<span id="page-19-1"></span>Следует иметь ввиду, что в данном списке (рисунок А-5) можно выбрать только те ядра, с которых уже был произведен какой либо вывод.

Для закрепления окна «Console» за конкретным ядром используется кнопка  $\mathbb{P}^{\bullet}$  («Pin Console»).

#### **Список литературы**

- 1. SVR-420. Загрузчик IBL. Руководство пользователя. UG-SVR-420-IBL (цит. на с. 5).
- <span id="page-21-1"></span><span id="page-21-0"></span>2. Установка и настройка сервера сетевой загрузки (BOOTP и TFTP). Руководство пользователя. UG-CMN-BOOTP-TFTP (цит. на с. 8, 17).